# Adding full text documents to your Leganto reading list

#### Contents

| First steps:                                                                                 | 1 |
|----------------------------------------------------------------------------------------------|---|
| If you find the desired article, and it states 'Full text available':                        | 1 |
| If you find the desired book, and it states 'Full text available':                           | 2 |
| If you find the desired book, and it states 'Book Physical":                                 | 2 |
| If you find an article or book with 'No full text available', but you have a file to upload: | 3 |
| If you did not find the item you wanted but have a file:                                     | 3 |

This guide will help you add new full text documents to your course reading list

## First steps:

- Start in Akoraka | Learn and click on your master reading list
- If asked, select the latest published list
- Select "Search"

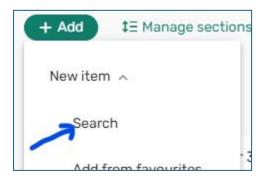

• Search for your topic in the right side search box

## If you find the desired article, and it states 'Full text available':

- Mouse over the desired item and click the icon
- Select the correct section for the item and click "Add"

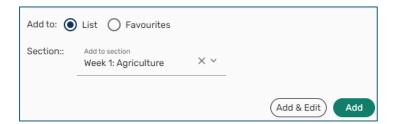

- Close the search box
- You will see that the selected item is now (1) "Visible to Student" but you should (2) test the link to
  ensure it is working:

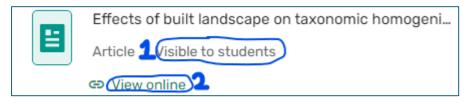

Lasted updated: 12/06/2024 Page 1

#### If you find the desired book, and it states 'Full text available':

- Mouse over the desired item and click the icon
- Select the correct section for the item and click "Add"
- Electronic books sometimes have limited access, especially when downloaded. You can request different access types:

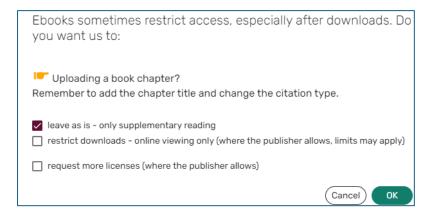

- Make your selection and click "OK"
- Select the correct section for the item and click "Add"
- Close the search box and you should see the selected item has now been added, is "Visible to students", can be "Viewed Online".

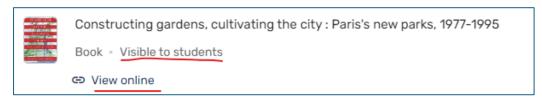

## If you find the desired book, and it states 'Book Physical":

- Mouse over the desired item and click the icor
- Select the correct section for the item and click "Add"
- You will then get a chance to select a restricted loan period.

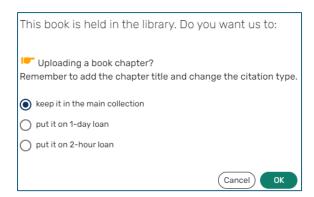

- Make your selection and click "OK"
- Close the search box and you should see that the book has been added to the reading list
- Depending upon your choice, the book may not be visible to students until the library response to your request.

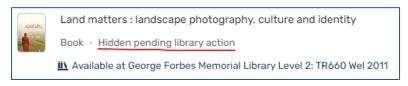

Lasted updated: 12/06/2024 Page 2

# If you find an article or book with 'No full text available', but you have a file to upload:

- Mouse over the desired item and click the icon
- Select the correct section for the item and click "Add & edit"

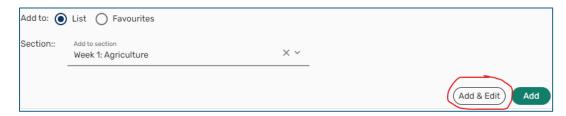

 If this is a book, you will be asked if you would like the library to purchase the book. Make your selection and click "OK"

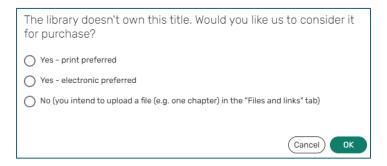

- Click on the 'Files and links" tab
- Add your item in the "Files" upload box
- Complete the copyright statement
- N.B. Start and end page numbers are required fields, so ensure they are entered correctly.
- Click "Save" (at top right of the page)
- Close the search box and you will see the item has been added to your reading list, but it has been hidden waiting for the library to apply / record the correct copyright statement.

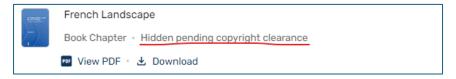

# If you did not find the item you wanted but have a file:

- Close the search box then click the + Add button on the top left of the screen
- Select "Upload file"
- Add your item in the "Files" upload box (drag and drop or click to browse)
- · Select type of item and title
- Complete the copyright statement
- N.B. Start and end page numbers are required fields, so ensure they are entered correctly.
- Click "Next" (at top right of the page)
- Fill out as many of the details as possible, and click "Next"
- Select the correct section to place the item and click "Add"
- Close the search box and you will see the item has been added to your reading list, but it has been hidden waiting for the library to apply / record the correct copyright statement.

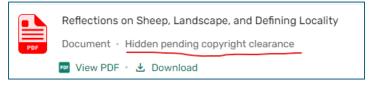

Lasted updated: 12/06/2024 Page 3